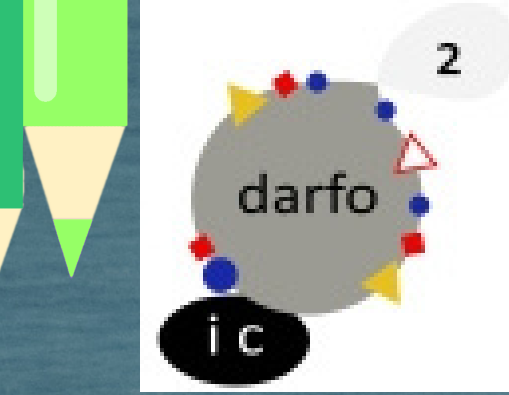

# tutorial per attivare il proprio account Google Workspace

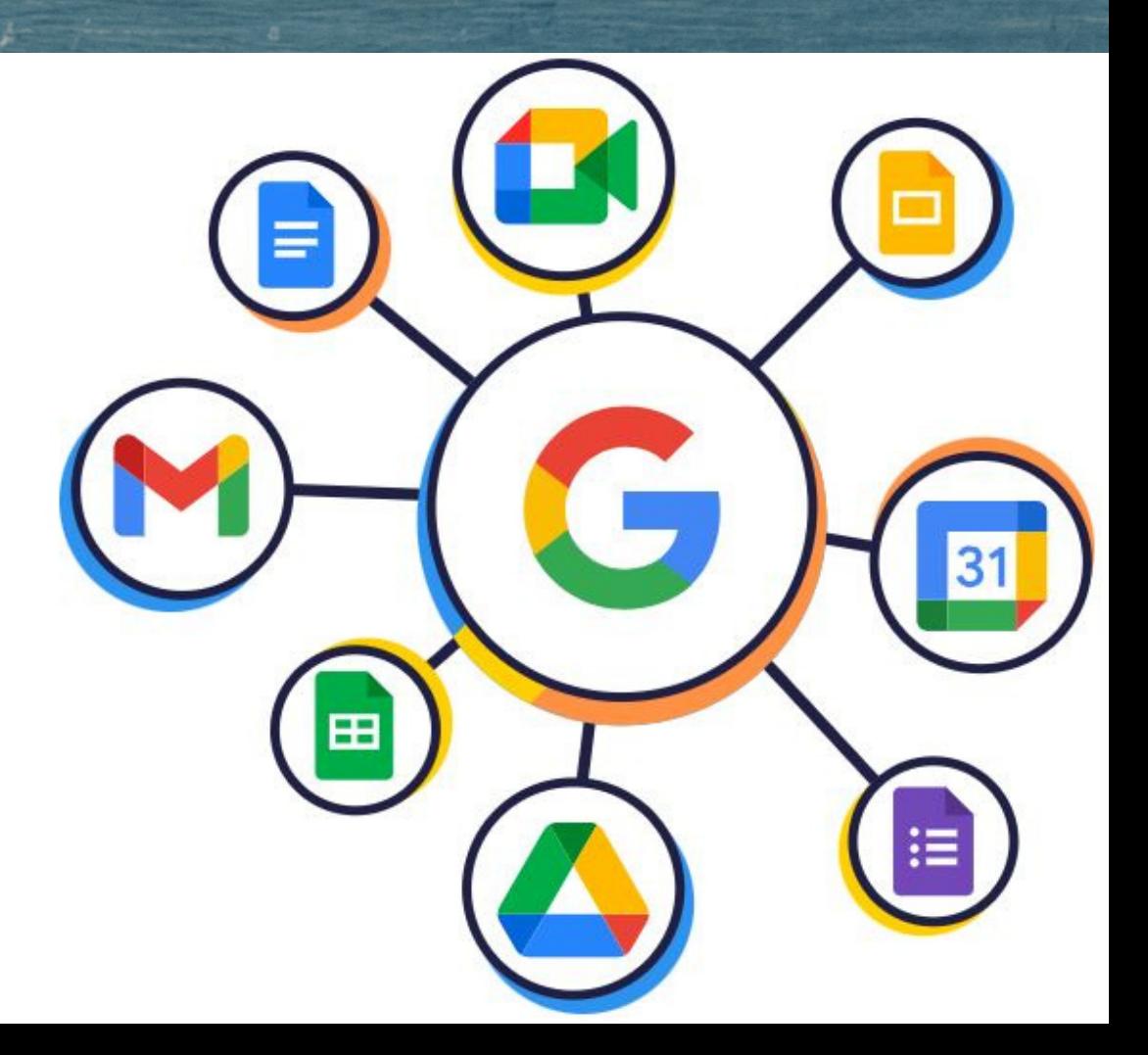

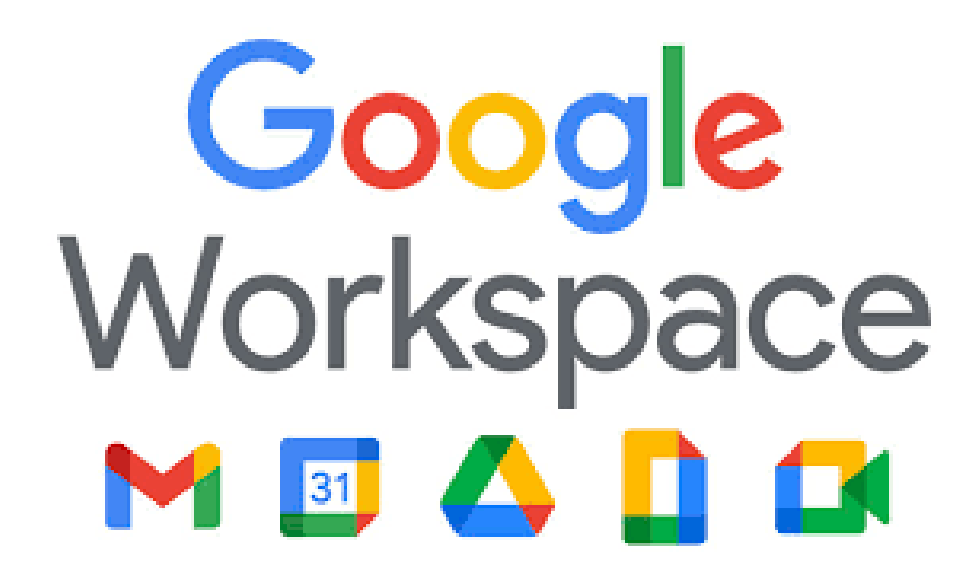

Questo tutorial ha lo scopo di aiutare docenti famiglie e studenti alle prese per la prima volta con Google Workspace for Education e che devono attivare il loro account scolastico con dominio **@gsdarfo2.it** sia su PC che da dispositivo mobile.

# **NOTIFICA CREAZIONE ACCOUNT PER MAIL**

Hai un nuovo account Google per Istituto comprensivo Darfo 2

Ti diamo il benvenuto nel tuo nuovo Account Google per Istituto comprensivo Darfo 2 Un saluto da Google,

Hai un nuovo Account Google con l'organizzazione Istituto comprensivo Darfo 2.

Accedi per usufruire dei servizi Google messi a disposizione dalla tua organizzazione. Se la tua organizzazione ha acquistato Google Workspace, i servizi potrebbero comprendere versioni di livello aziendale di Google Drive, Gmail e altri servizi Google che puoi utilizzare per collaborare con il tuo team.

Questo è il tuo nome utente: per il PERSONALE SCOLASTICO nome.cognome@gsdarfo2.it per gli STUDENTI cognome.nome@gsdarfo2.it

Password: fai clic su Accedi qui sotto per impostare la password e accedere. Per proteggere il tuo account, segui queste linee guida per le password.

#### Accedi

Per la tua sicurezza, il link per la reimpostazione della password scade dopo 48 ore. Successivamente, contatta l'amministratore per la password.

> Cordiali saluti, Il team di Google Workspace

# su PC **CONFIGURAZIONE**

# 1. Apri una pagina del browser Google Chrome e clicca sul cerchietto con la tua iniziale, o la tua foto, in alto a destra

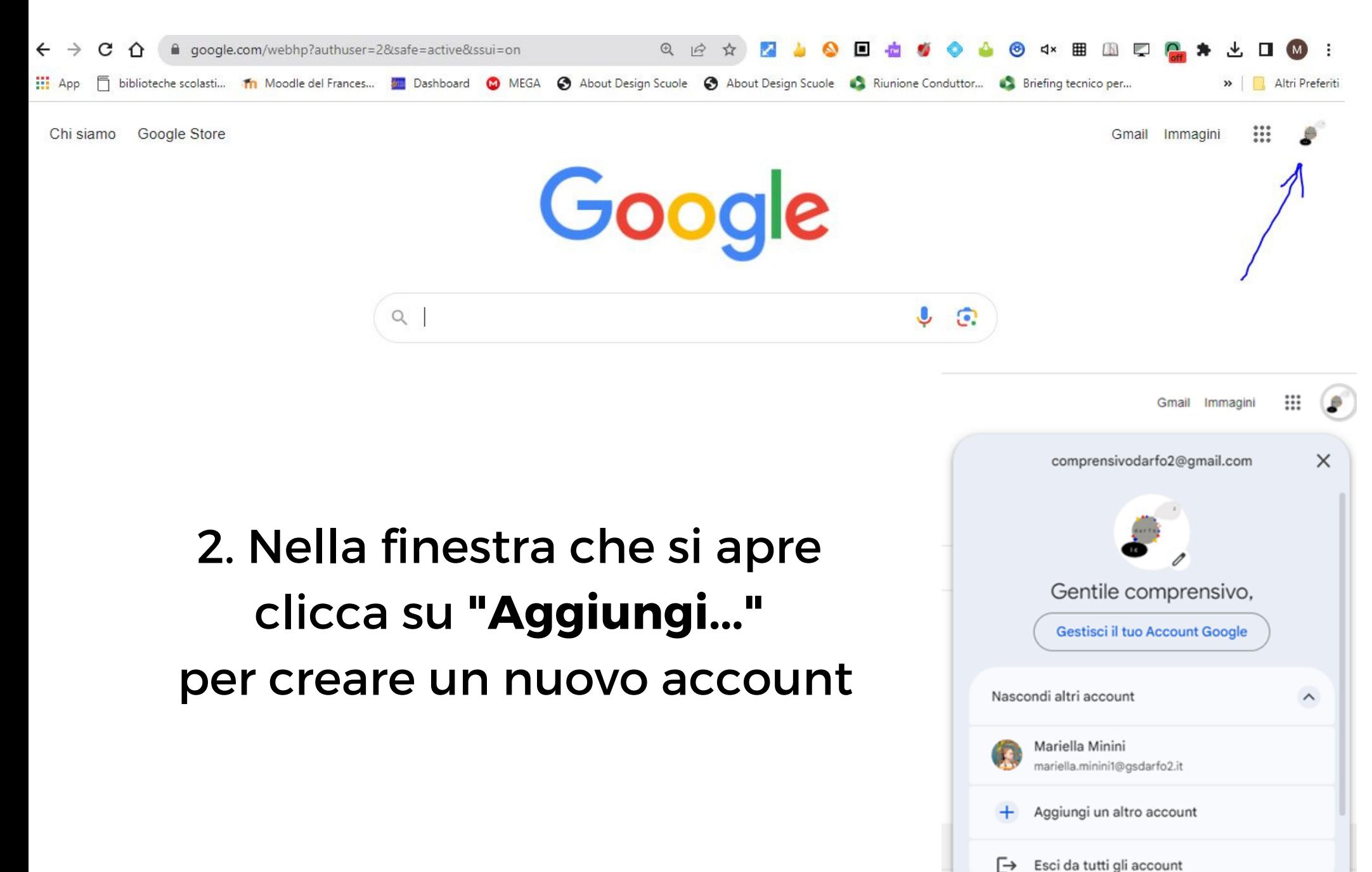

# 3. Inserisci l'indirizzo email fornito dalla scuola

- per gli studenti cognome.nome @gsdarfo2.it
- per il personale nome.cognome@gsdarfo2.it

#### Google

Accedi

Utilizza il tuo Account Google

Indirizzo email o numero di telefono

Non ricordi l'indirizzo email?

Non si tratta del tuo computer? Utilizza la modalità ospite per accedere privatamente. Scopri di più

Crea un account

#### Avanti

# 4. Inserisci la password e clicca su Avanti

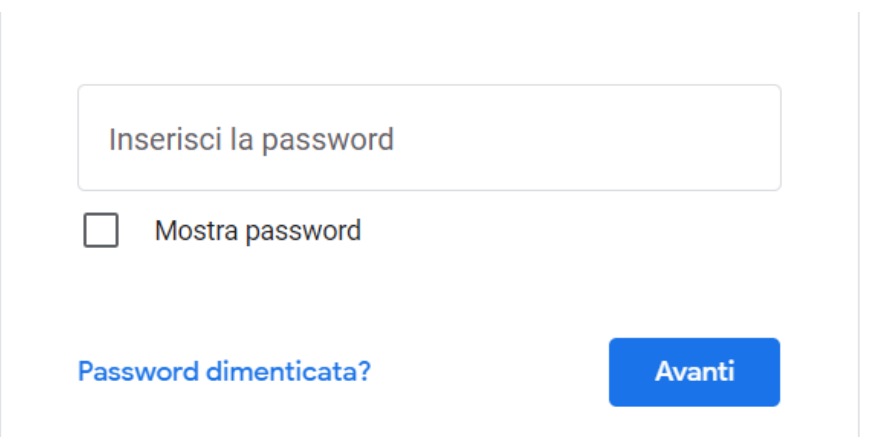

# 5. Accetta l'accordo

### Google

#### Benvenuto nel tuo nuovo account

Benvenuto nel tuo nuovo account: c **e constituto della constituto della constituto della constituto della constituto della constantiale con tanti** servizi Google, ma è il tuo amministratore di ipsteleseischia.edu.it che decide a quali servizi puoi accedere. Per suggerimenti sull'utilizzo del tuo nuovo account, visita il Centro assistenza di Google. Quando utilizzi servizi Google, il tuo amministratore di dominio ha accesso ai dati del tuo account docente.test@ipsteleseischia.edu.it, inclusi i dati memorizzati sull'account nei servizi Google. Puoi avere ulteriori informazioni qui oppure leggendo le norme sulla privacy della tua organizzazione, se esistono. Puoi scegliere di tenere un account separato per l'utilizzo personale di qualsiasi servizio Google, incluso il servizio email. Se hai vari Account Google, puoi gestire l'account che utilizzi con i servizi Google e passare da un account all'altro quando vuoi. Il tuo nome utente e l'immagine del profilo ti consentono di verificare di avere scelto l'account desiderato. Se la tua organizzazione ti dà accesso ai servizi principali di G Suite, il tuo utilizzo di tali servizi regolato dal contratto G Suite dell'organizzazione. Tutti gli altri servizi di Google attivati dall'amministratore ("Servizi aggiuntivi") sono a tua disposizione ai sensi dei Termini di servizio e delle Norme sulla privacy di Google. Alcuni Servizi aggiuntivi potrebbero essere regolati anche da termini specifici del servizio. Il tuo utilizzo dei servizi a cui l'amministratore ti autorizza ad accedere costituisce l'accettazione dei termini specifici dei servizi applicabili. Fai clic su "Accetto" di seguito per indicare di aver compreso la descrizione del funzionamento del tuo account docente.test@ipsteleseischia.edu.it, nonché di accettare i Termini a servizio di Google e le Norme sulla privacy di Google. **Accetta** 

Adesso che il tuo account è attivo, puoi passare da un profilo all'altro cliccando sul pallino in alto a destra

Goog

 $\frac{1}{2} + \frac{1}{2} + \frac{1$ 

∷

Puoi passare da un profilo Chrome all'altro qui

Q Cerca su Google o digita un URL

# Sei pronto a partire!

Una volta aperto Chrome clicca su Gmail, da qui potrai accedere alle varie app offerte da Google Workspace cliccando il pulsante delle app.

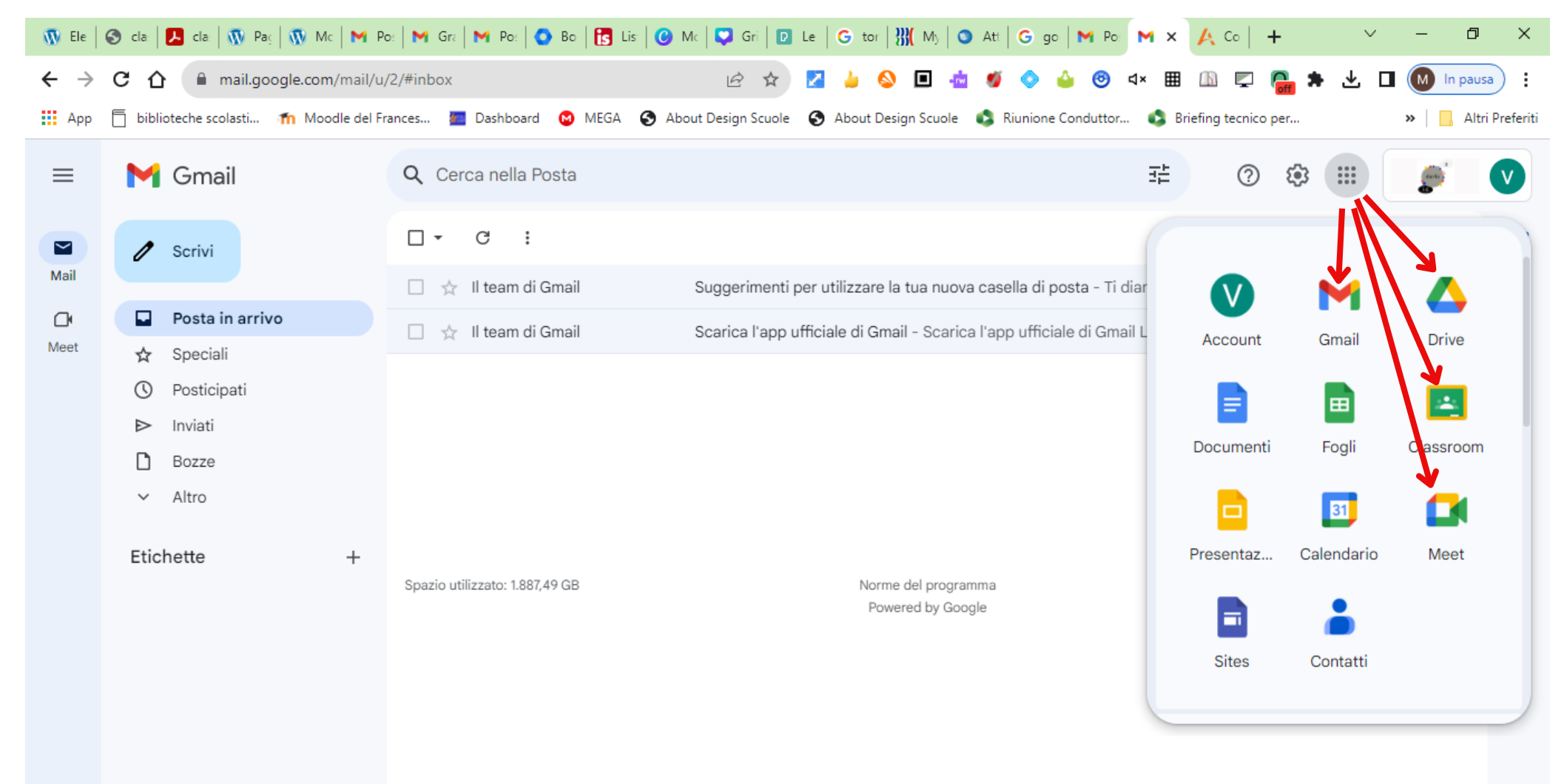

# su DISPOSITIVO MOBILE **CONFIGURAZIONE**

i passaggi sono gli stessi, ma le schermate sono leggermente diverse.

1. Se non hai l'app Gmail, vai su Google Play Store o Apple App Store e scaricala. Una volta scaricata, aprila e segui la procedura per attivare un nuovo account.

Se invece hai già l'app Gmail, clicca sull'icona circolare in alto a destra e poi su Aggiungi un altro account

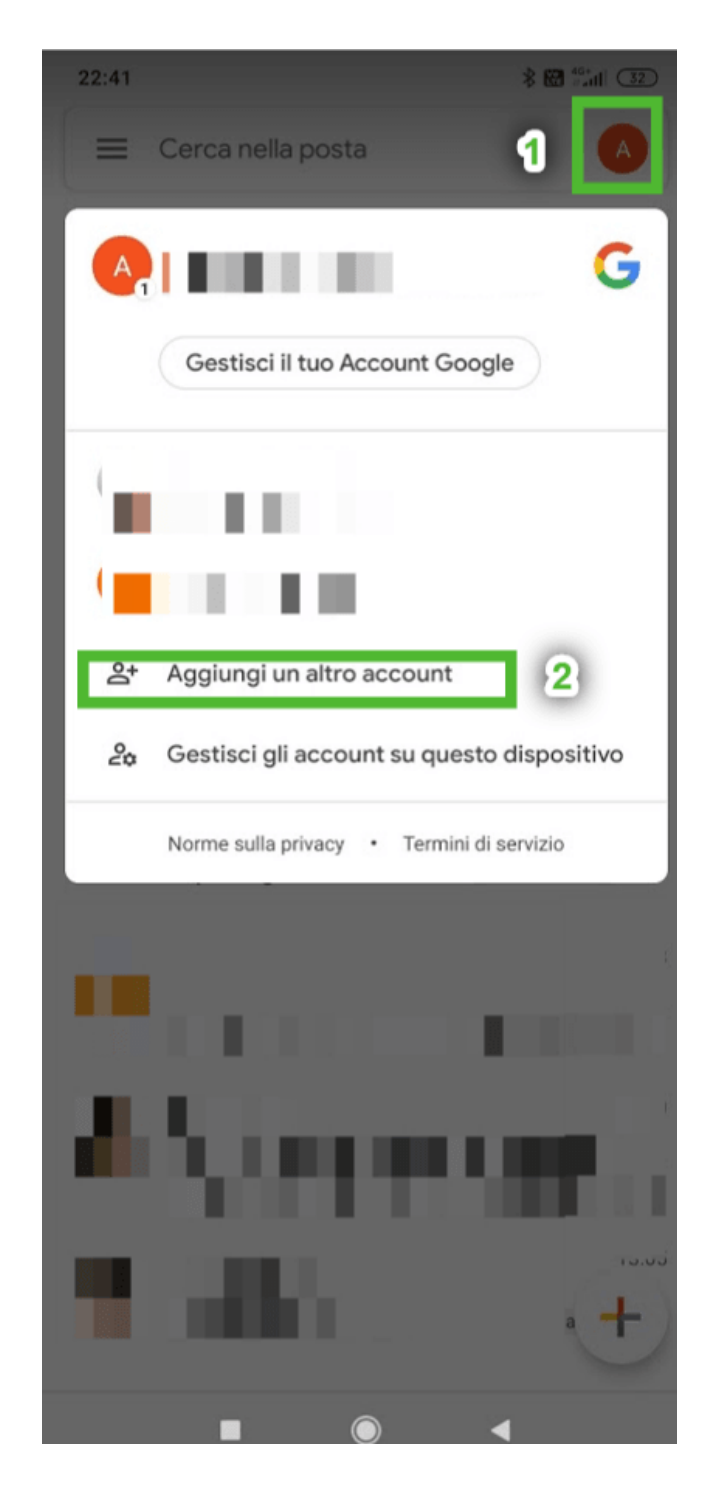

# 2. Scegli **Google** nella schermata successiva

# 3. Inserisci l'indirizzo email fornito dall'amministratore per il PERSONALE SCOLASTICO nome.cognome@gsdarfo2.it per gli STUDENTI cognome.nome@gsdarfo2.it

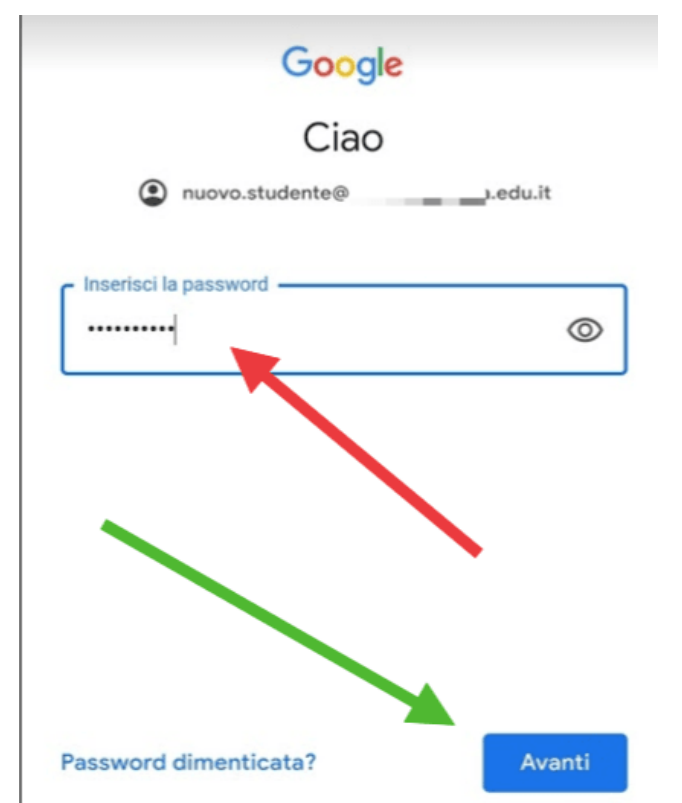

M Imposta email Google Outlook, Hotmail e Live Yahoo Exchange e Office 365

Google Accedi Utilizza il tuo Account Google. **Ulteriori informazioni** Indirizzo email o numero di telefono nuovo.studente@ edu.it Non ricordi l'indirizzo email'

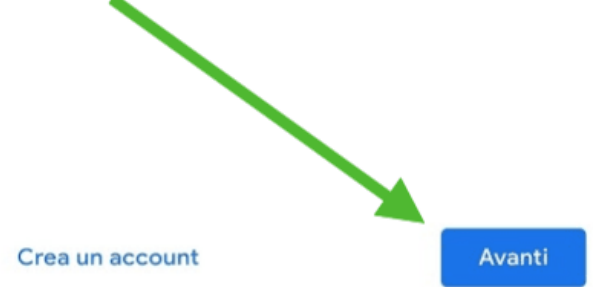

# 4. Inserisci la password che hai utilizzato per l'attivazione

# 7. Accetta i Termini di servizio di Google

8. Infine verrai reindirizzato alla tua casella di posta su Gmail e potrai iniziare ad usare l'account.

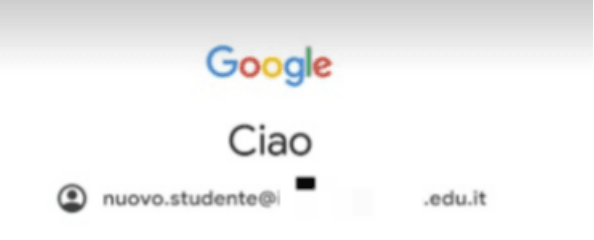

Pubblichiamo i Termini di servizio di Google affinché tu sappia cosa aspettarti quando usi i nostri servizi. Se fai clic su "Accetto", accetti questi termini.

Accetti inoltre i Termini di servizio di Google Play per attivare il rilevamento e la gestione delle app.

Tieni inoltre presente che nelle Norme sulla privacy di Google viene spiegato in che modo Google gestisce le informazioni generate quando utilizzi i servizi Google. Puoi visitare in qualsiasi momento la pagina Account Google (account.google.com) per eseguire un Controllo privacy o per modificare i tuoi controlli per la privacy.

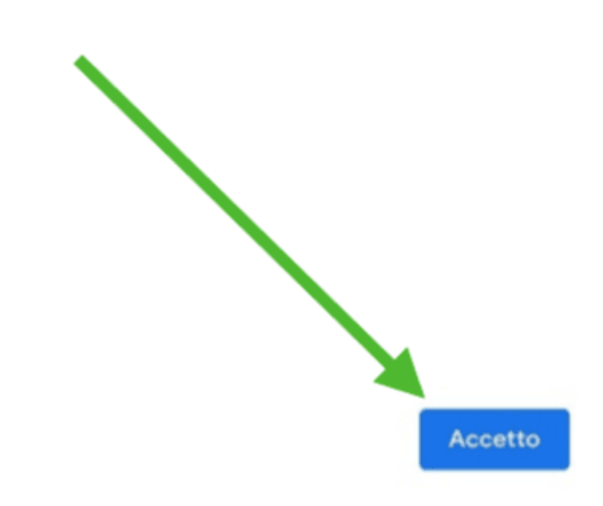

### **NOTA**

a differenza del PC, da dispositivo mobile dovrai scaricare le app che desideri usare (ad es. Classroom, Meet, Drive, ecc.), ma quando le aprirai troverai già l'account che hai attivato e dovrai solo selezionarlo.